# **VEJLEDNING TIL BRUG AF WEBSIDE**

# INDHOLDSFORTEGNELSE

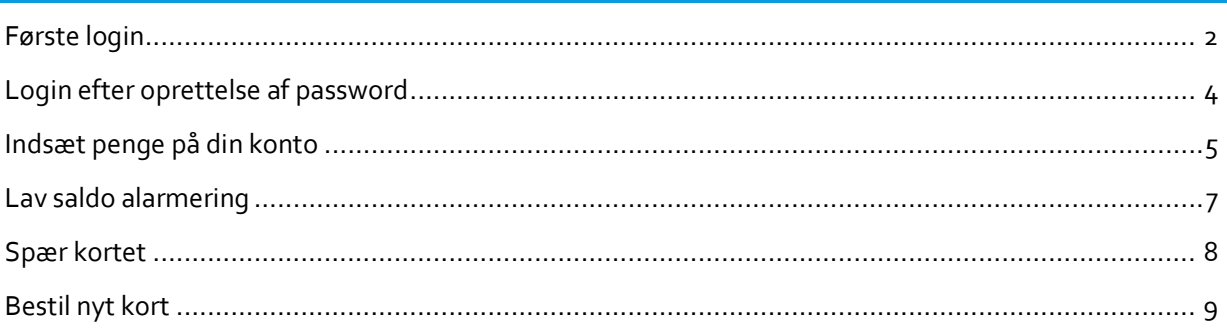

# FØRSTE LOGIN

Åben din browser og gå ind på websiden:

#### http://grevekortet.greve.dk/

Her bliver du mødt af en login boks hvor du skal indtaste dit bruger navn og password.

Bruger navnet er det nummer der er printet på dit kort:

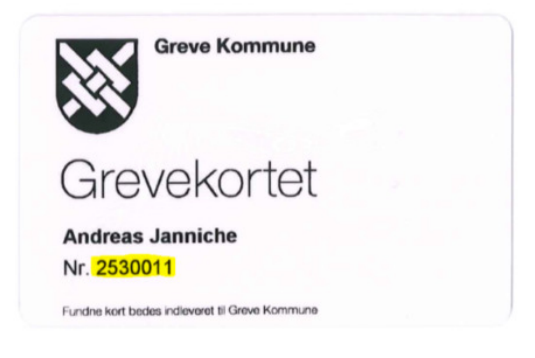

Første gang du logger ind på websiden taster du dit brugernavn og passwordet er 1234:

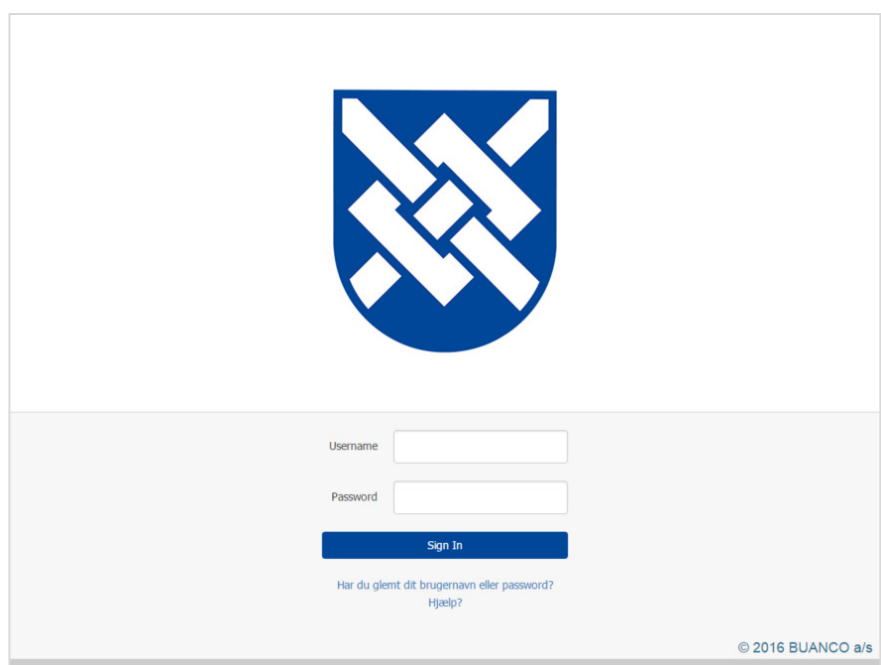

Det første du bør gøre, når du er logget ind, er at trykke Mine Stamdata og indtaste din e-mail adresse i systemet. Det er vigtigt. Du kan ikke gemme ændringer i systemet før du har indtastet din e-mail.

> Side 2 Version 1.0

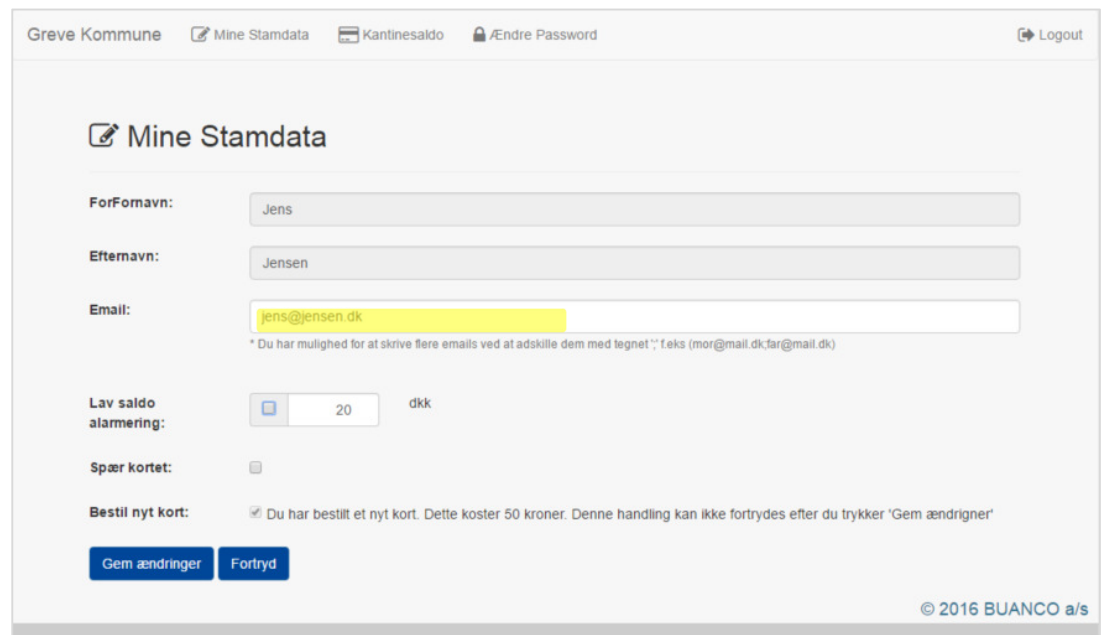

Det sikrer også, at du kan få tilsendt dit password på en e-mail hvis du skulle glemme det. For at gemme det, tryk Gem Ændringer

Herefter trykker du på Ændre password i menuen i toppen, og laver dit eget password til systemet.

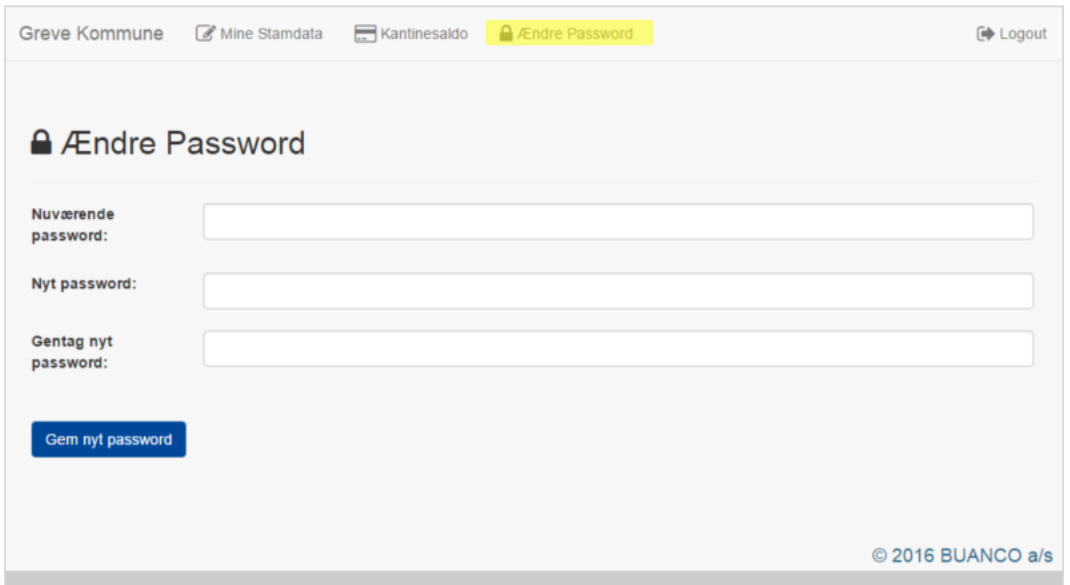

Du kan altid lave et nyt password på siden, når du har brug for det.

# LOGIN EFTER OPRETTELSE AF PASSWORD

Glemmer du dit password kan du trykke på linket Har du glemt dit brugernavn eller password?

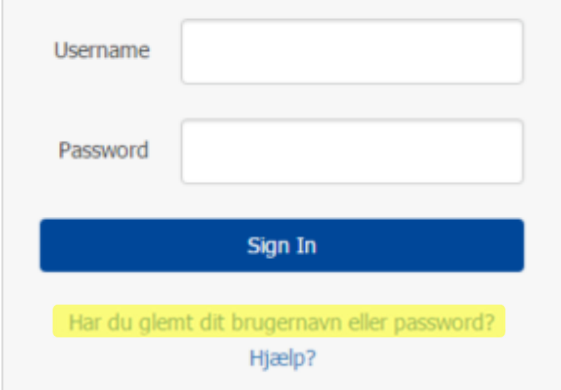

Her taster du så din e-mailadresse ind og trykker OK

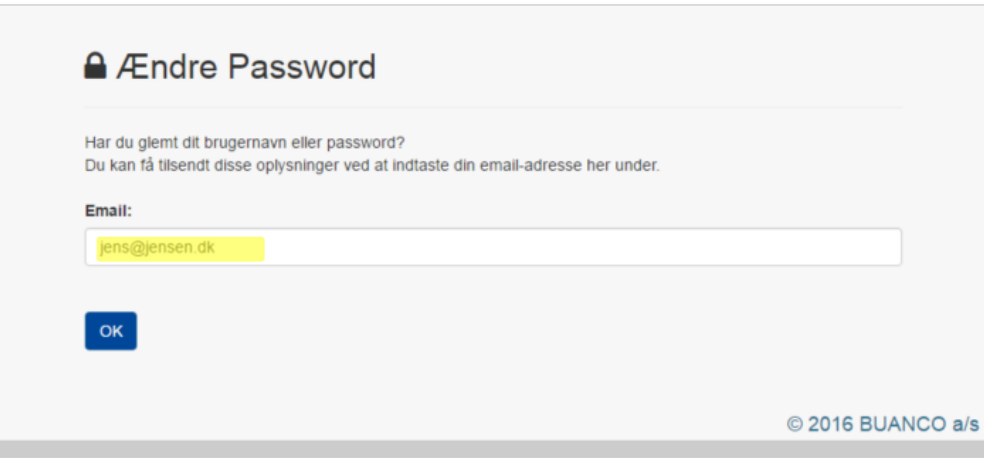

Du vil så modtage dit brugernavn og password i en e-mail.

#### INDSÆT PENGE PÅ DIN KONTO

For at indsætte penge på din konto skal du vælge menupunktet Kantinesaldo.

Først vælger du hvilket beløb du gerne vil indsætte. Når du har valgt et beløb, får du et ordre nummer, og knappen Overfør penge bliver aktiv.

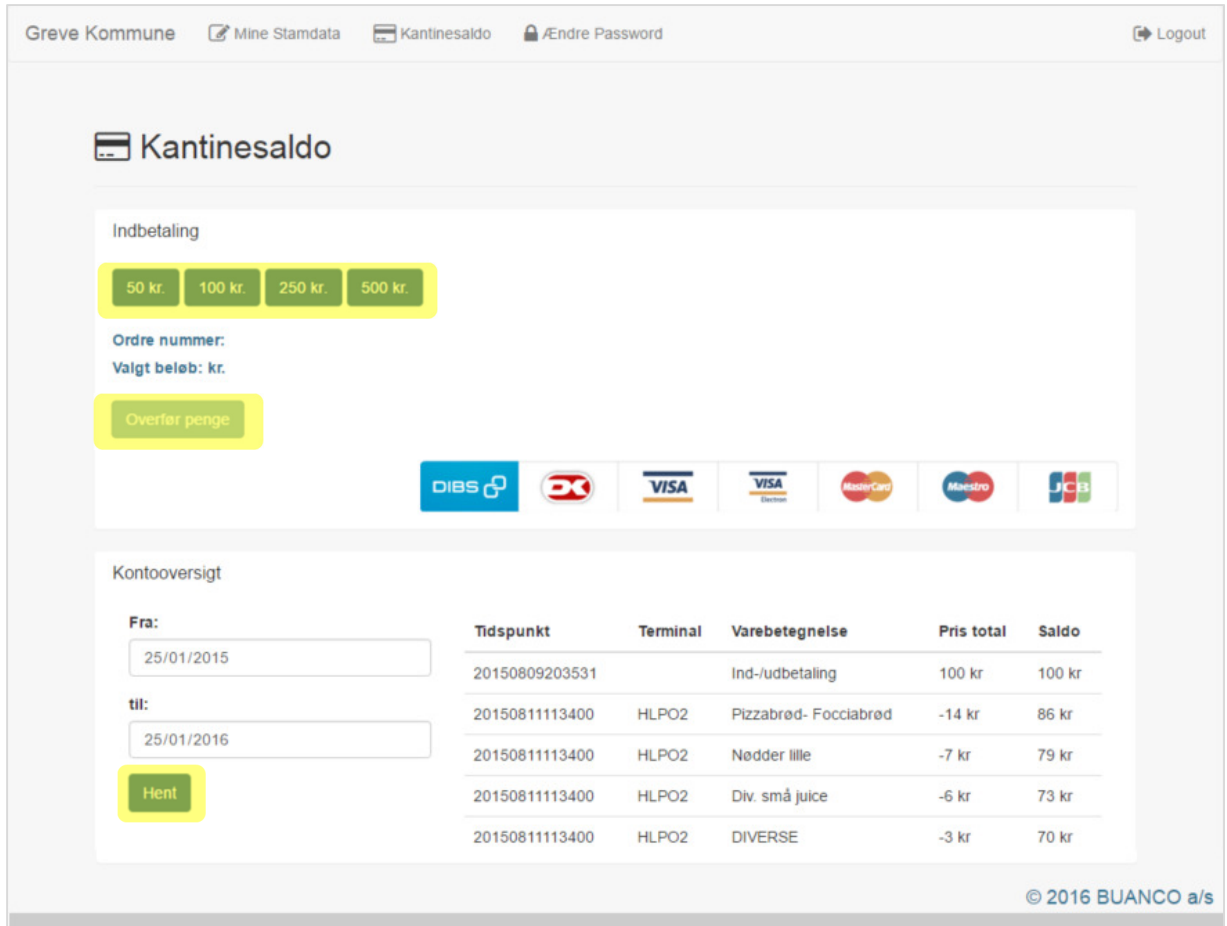

Tryk på Overfør penge for at indsætte penge fra dit kreditkort. Dette sender dig videre til DIBS som gennemfører betalingen.

På Kantinesaldo siden er der også en kontooversigt. Med den kan du altid se, hvad der at hævet og indsat i en given periode. Som udgangspunkt viser den altid for den seneste måned. Hvis du ønsker at se en anden periode, ændrer da perioden i fra og til, og tryk Hent.

## DIBS hjemmeside

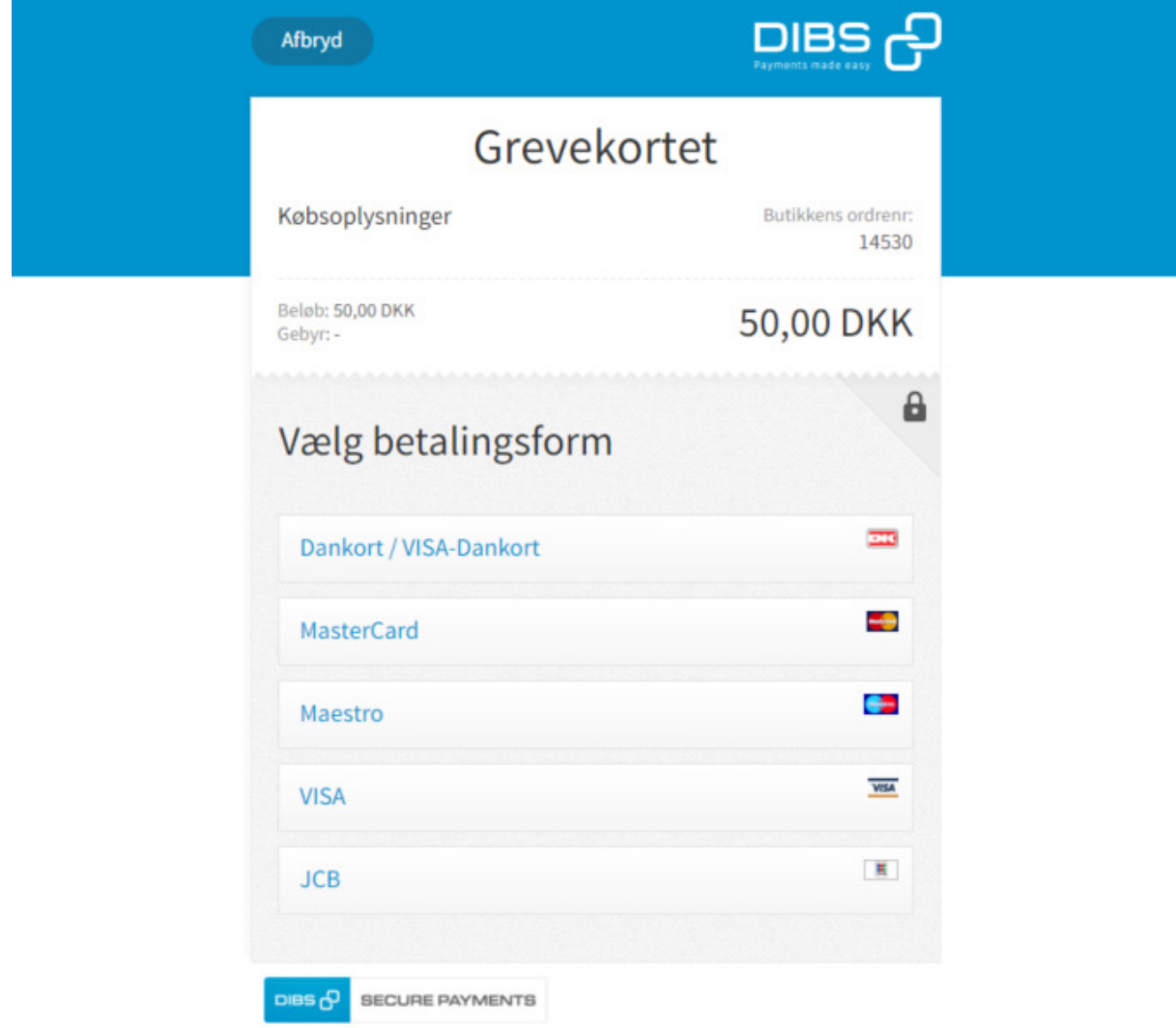

# LAV SALDO ALARMERING

Hvis du ønsker at modtage en e-mail når der er lavsaldo på dit kort, an det gøres under Mine Stamdata. Sæt et flueben i feltet "Lav saldo alarmering" og sæt beløbet til den ønskede værdi. Når kontoen kommer under dette beløb, sender systemet automatisk en besked til den e-mail du har registreret på kontoen.

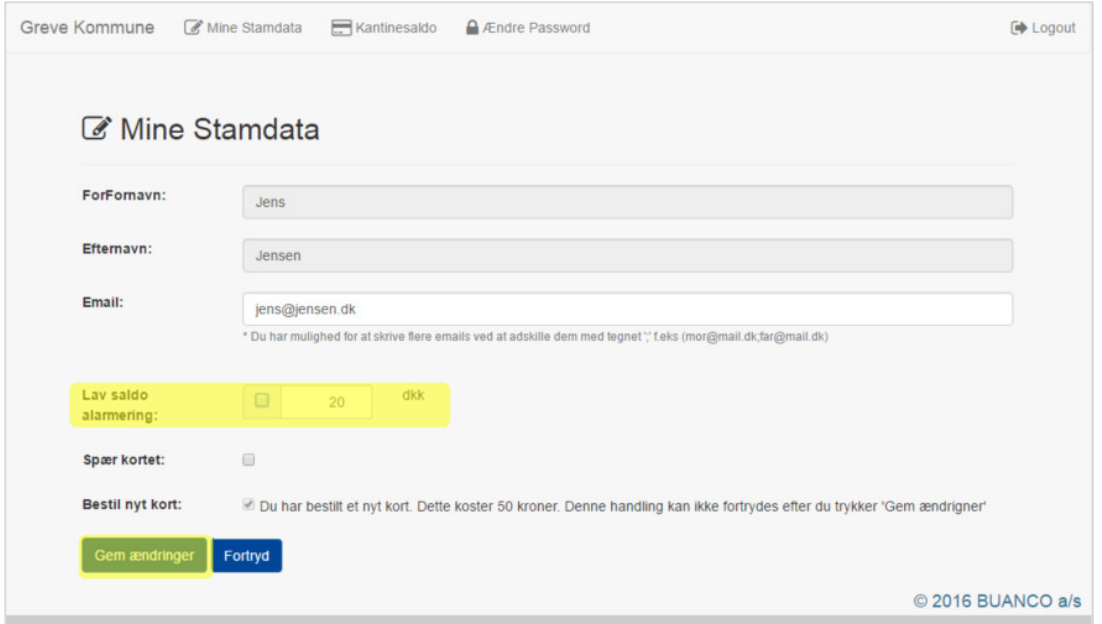

Når du har slået saldo alarmering til/fra eller ænder beløbet. Så skal du huske at trykke på Gem Ændringer for at dette bliver gemt.

SPÆR KORTET

Hvis kortet ønskes spærret, kan dette gøres fra menuen Mine Stamdata. Sæt flueben i feltet Spær kortet, hvis du ikke ønsker at kortet skal kunne bruges.

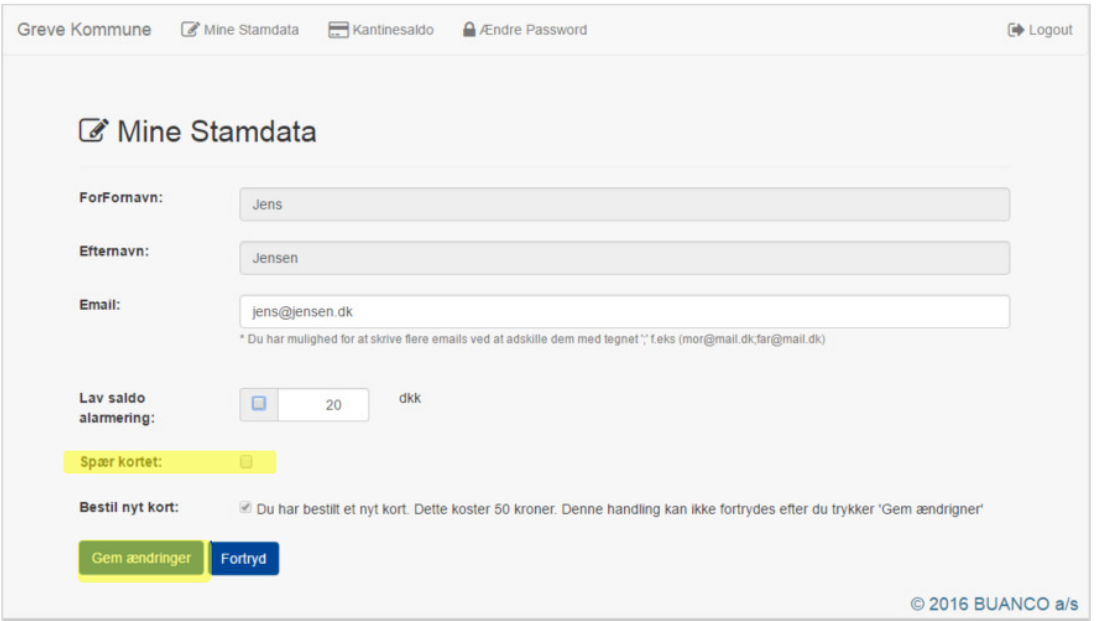

Når du har slået Spær kortet til eller fra, skal du huske at trykke på Gem Ændringer, for at dette bliver gemt. Virkning træder i kræft med det samme.

Du kan altid genåbne kortet igen når du ønsker det, såfremt det er dig selv som har spærret det. Hvis kortet er spærret at andre årsager, så er det ikke muligt at fjerne spærringen via denne hjemmeside. Så skal du kontakteskolen/institutionen, der administrere kortene.

## BESTIL NYT KORT

Hvis du ønsker at bestille nyt kort kan dette gøres fra menuen Mine Stamdata. Sæt flueben i feltet Bestil nyt kort (du kan stadig fortryde når du gør det, det er ikke gemt endnu).

Siden fortæller dig hvad det koster at bestille nyt kort.

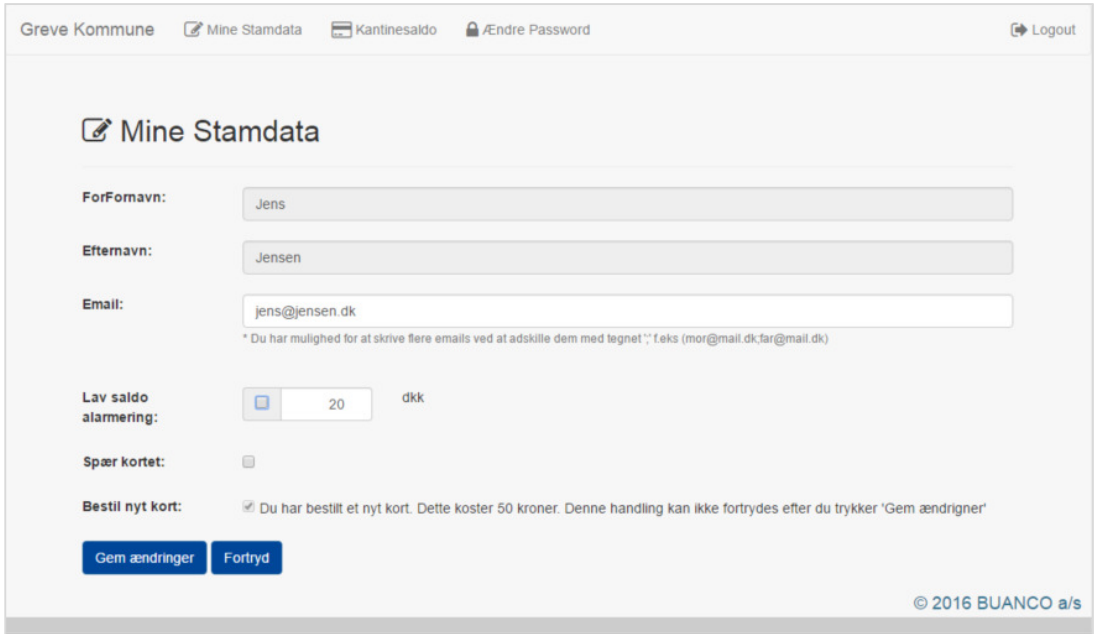

Hvis du er sikker på, at du vil bestille nyt kort, så tryk på Gem ændringer. Når du gør dette, kan det ikke længere fortrydes. Fluebenet bliver låst og kan ikke længere ændres. Kortet er nu bestilt.